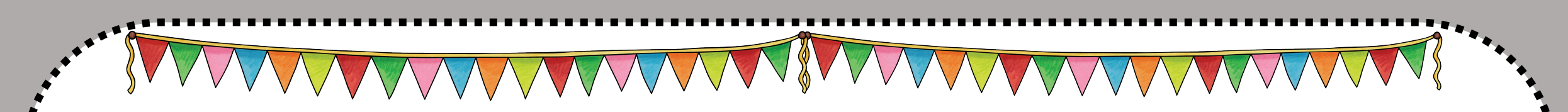

# Logineo LMS **Dein digitales Klassenzimmer**

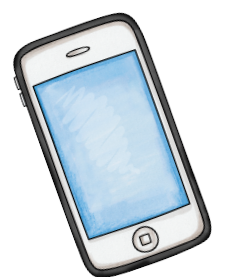

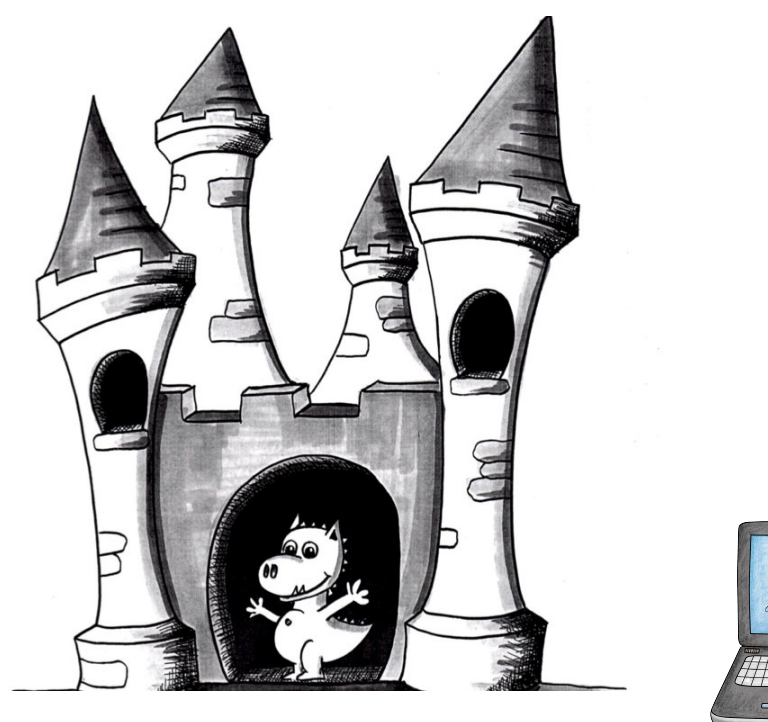

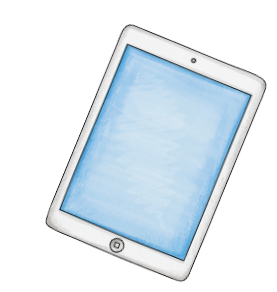

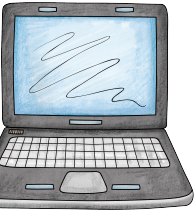

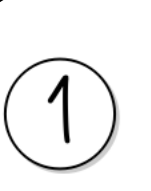

Wie komme ich zu Logineo LMS?

1. Gib in deinen Internetbrowser ein: https://107840.logineonrw-lms.de/login/index.php

2. Nun bist du auf dieser Seite:

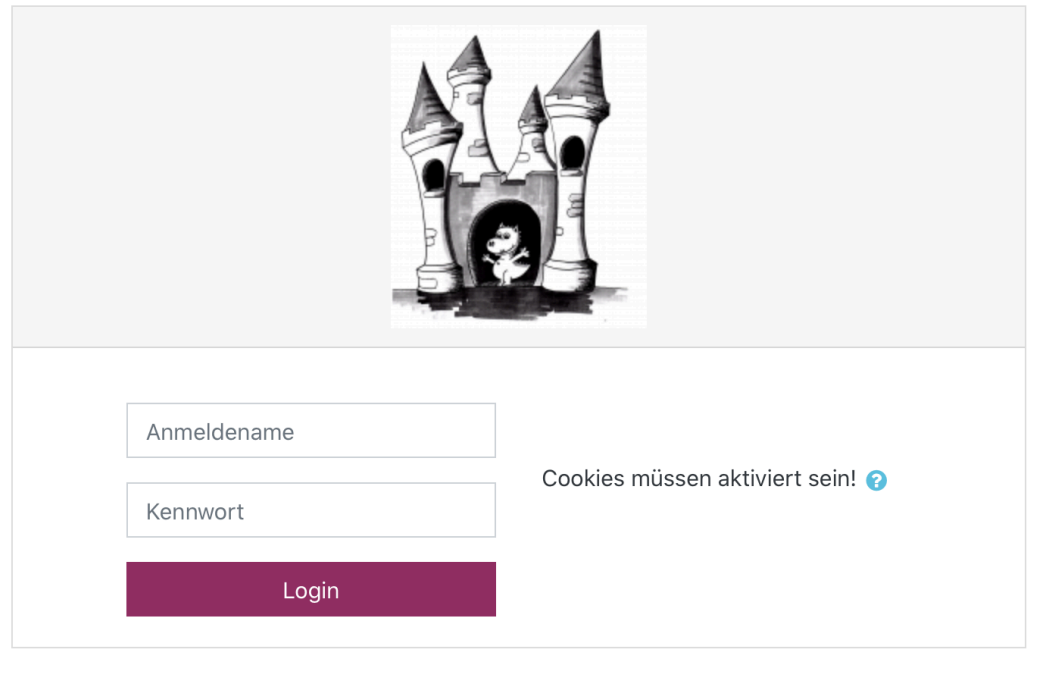

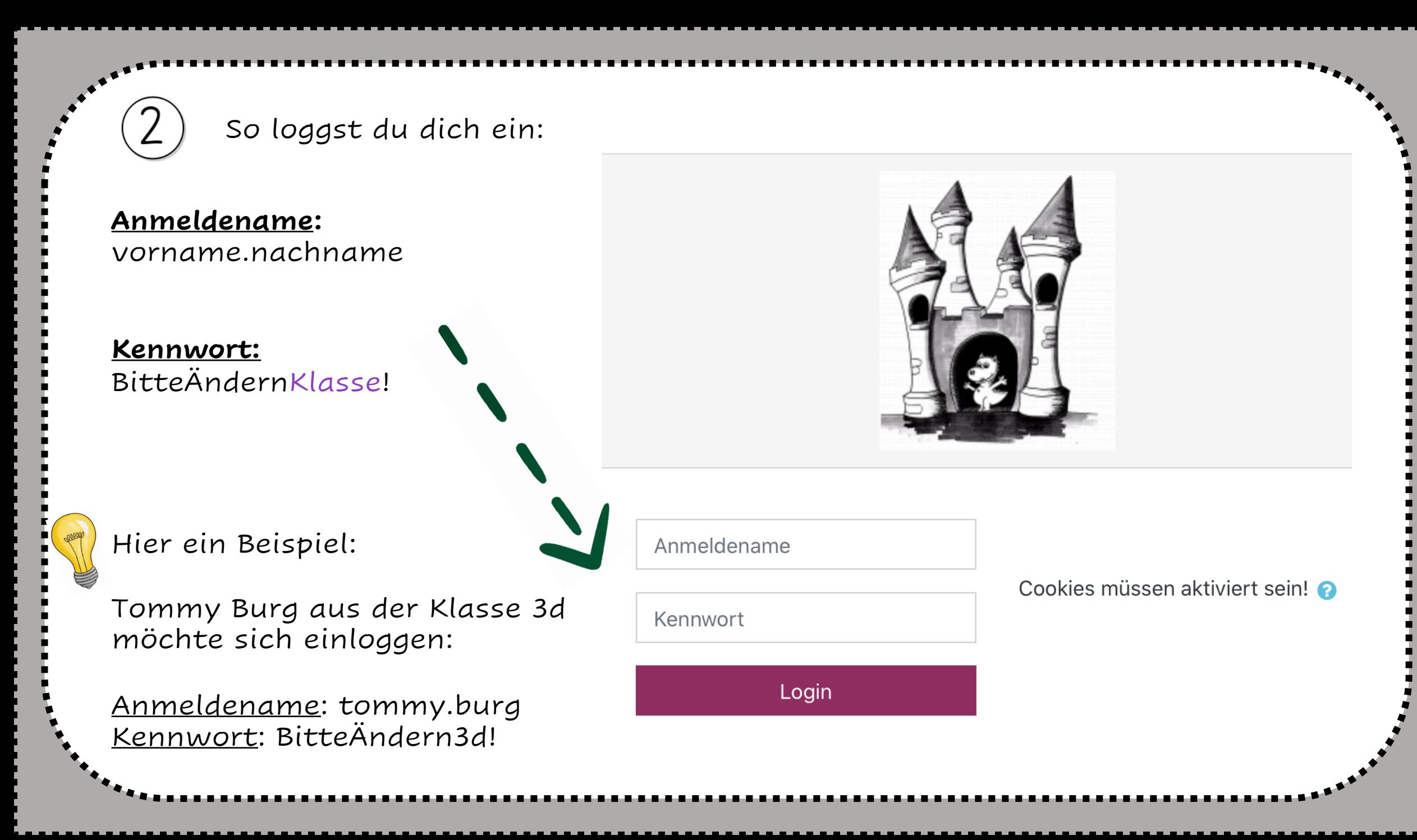

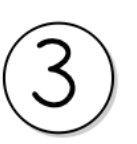

## Nun änderst du dein Passwort

Denke dir dein Passwort aus. Wichtig ist, dass du es dir gut merken kannst. Dein Passwort könnte zum Beispiel der Name deines Kuscheltiers sein. An den Namen hängst du eine Zahl und ein ? oder !.

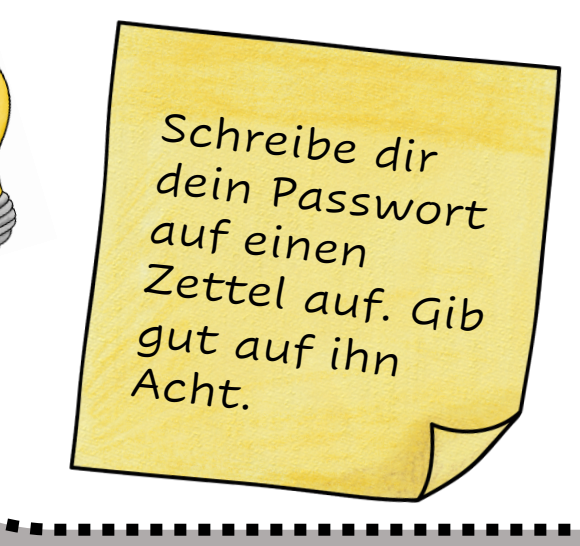

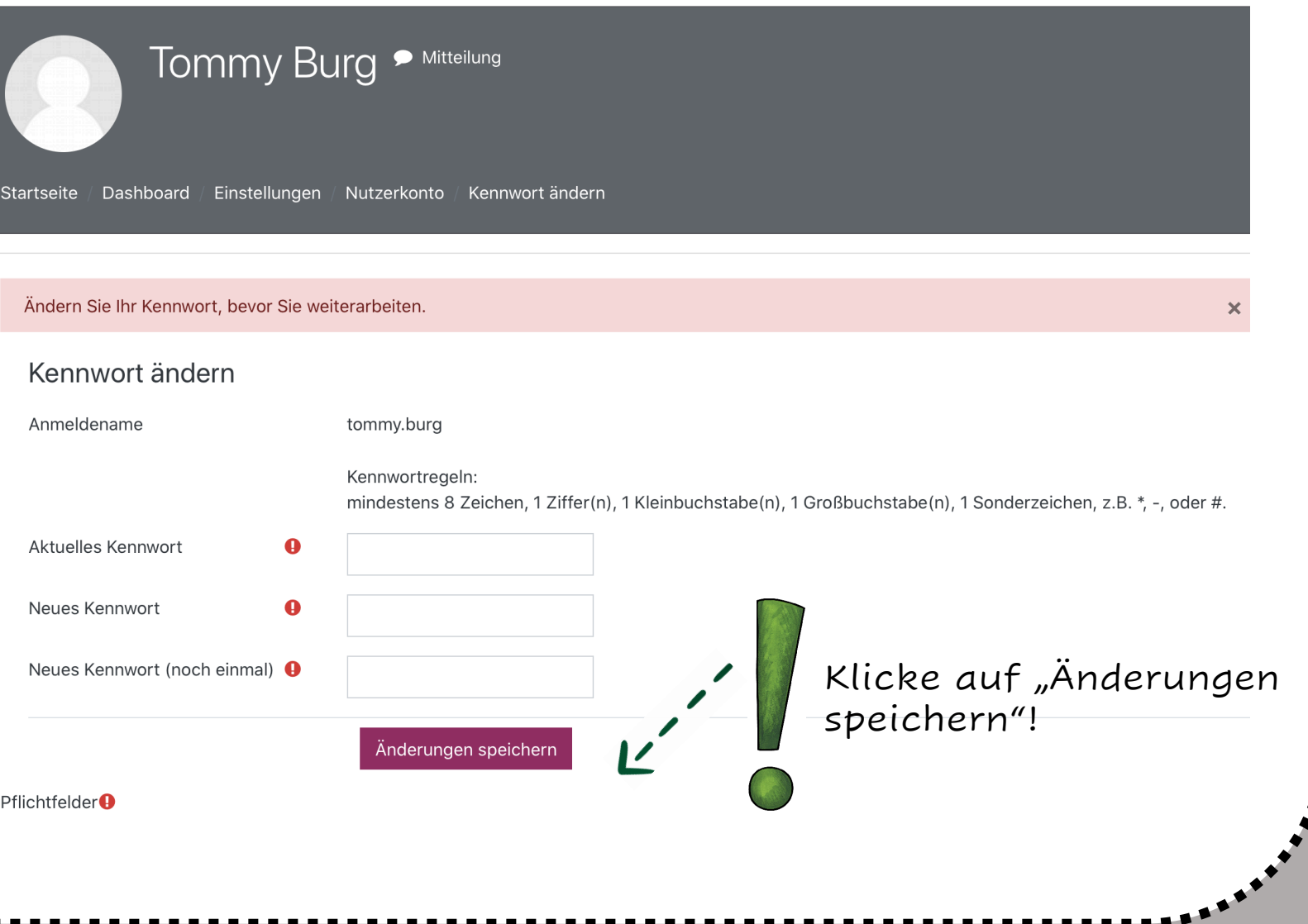

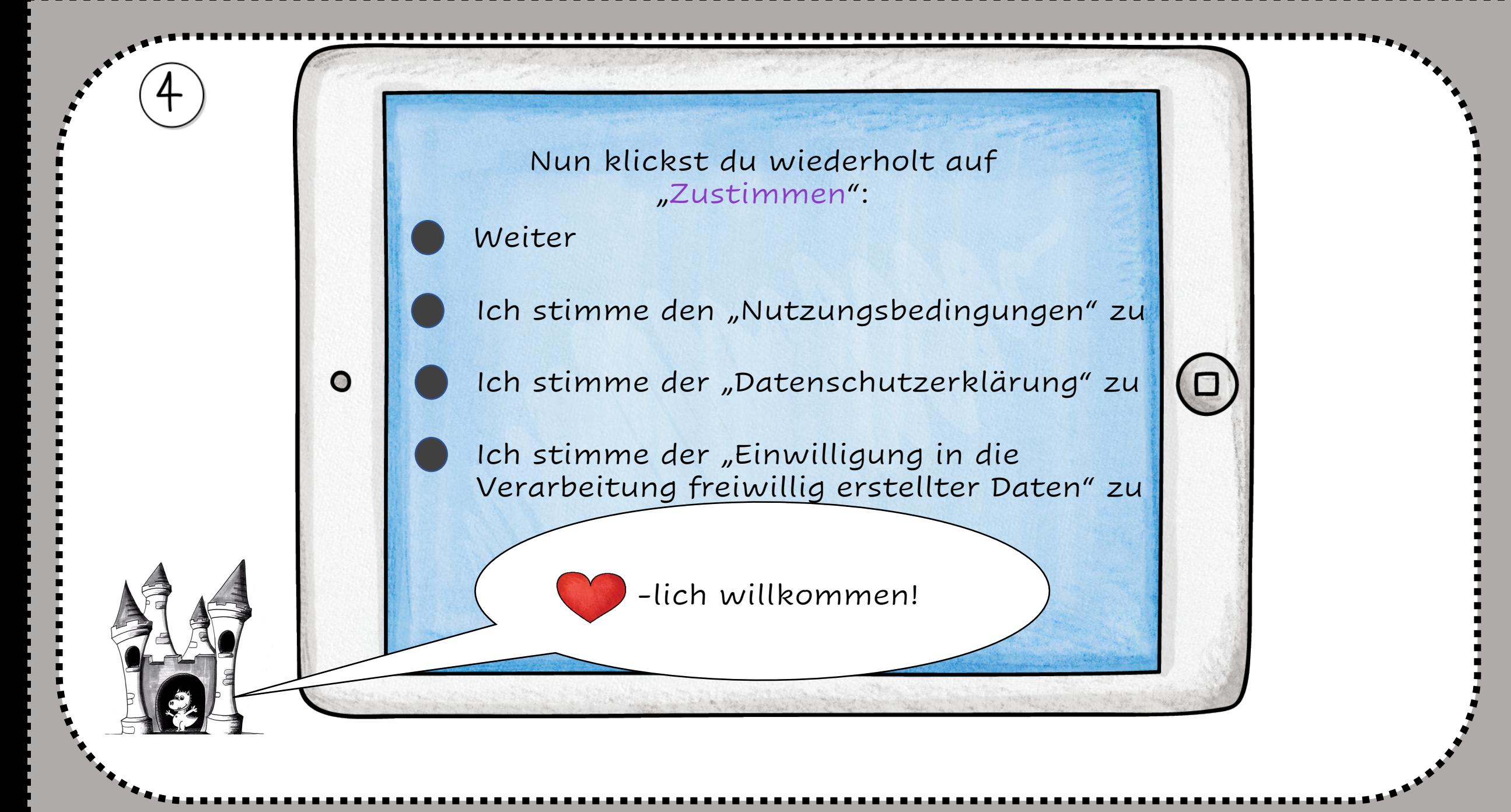

Klicke zuerst auf diese drei Striche am Rand. Dann verschwindet der graue Rand, den brauchst du nämlich nicht!

 $\ddot{r}_{\dot{x}_{\dot{x}}}$ 

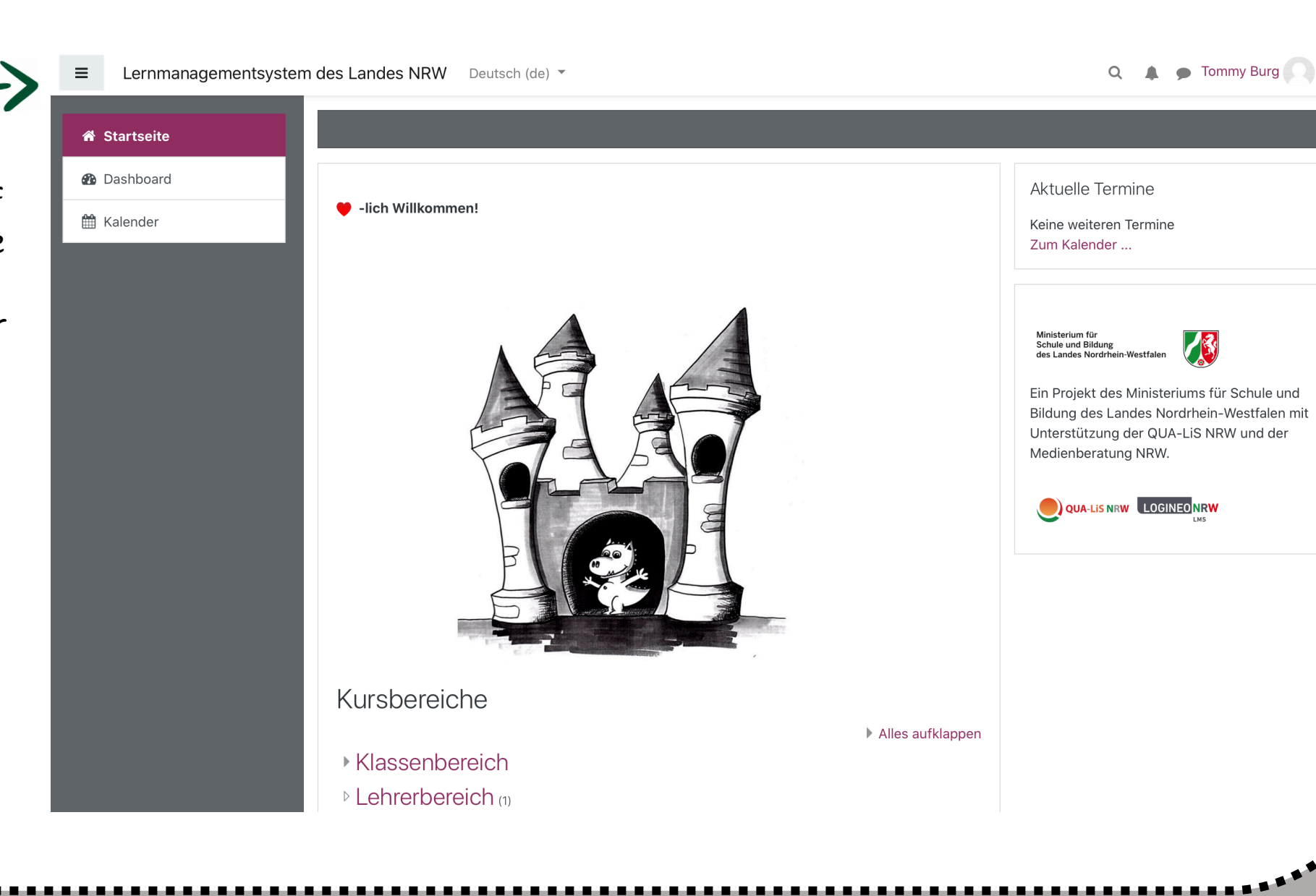

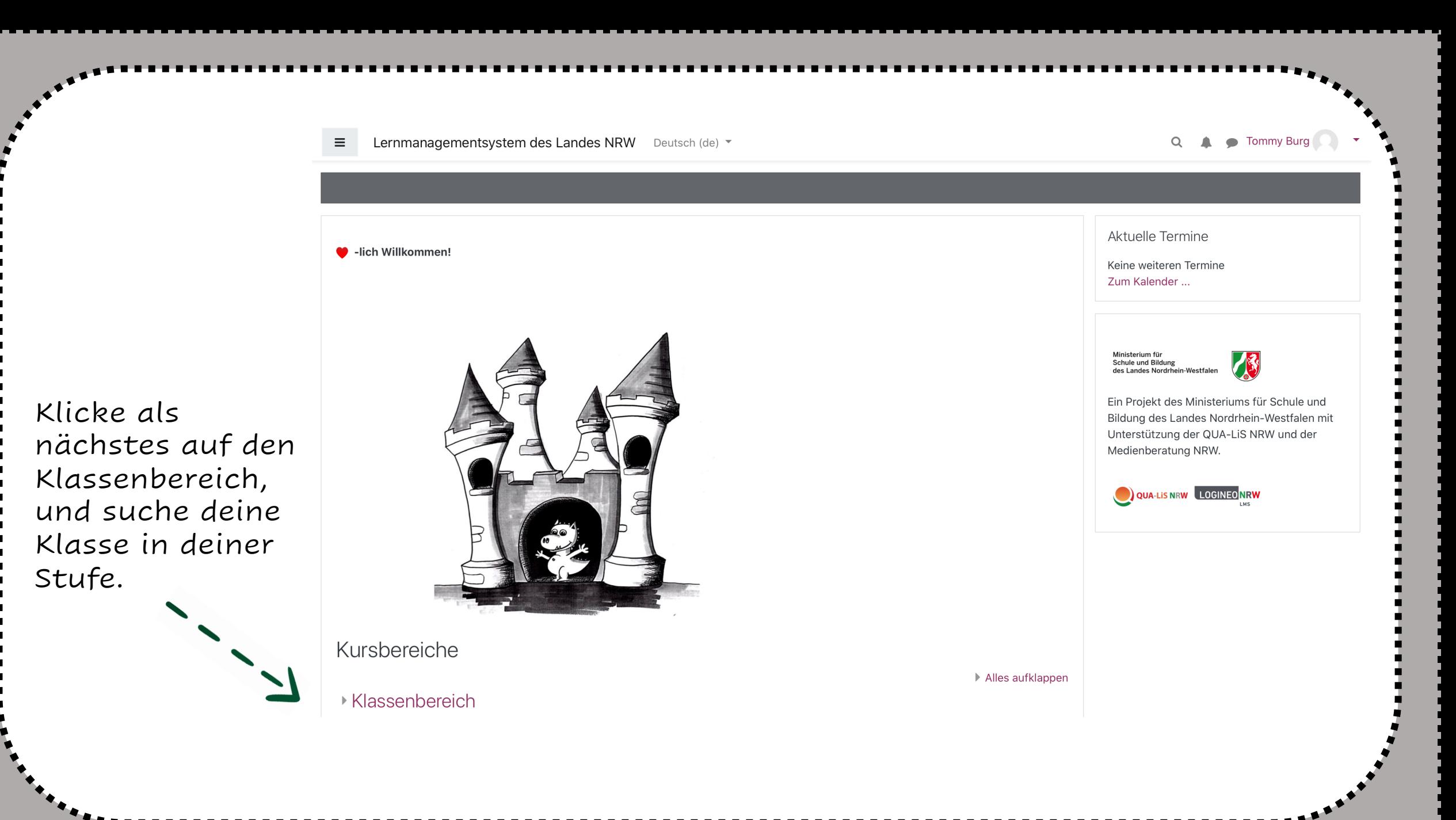

## Allgemein

## Ankündigungen

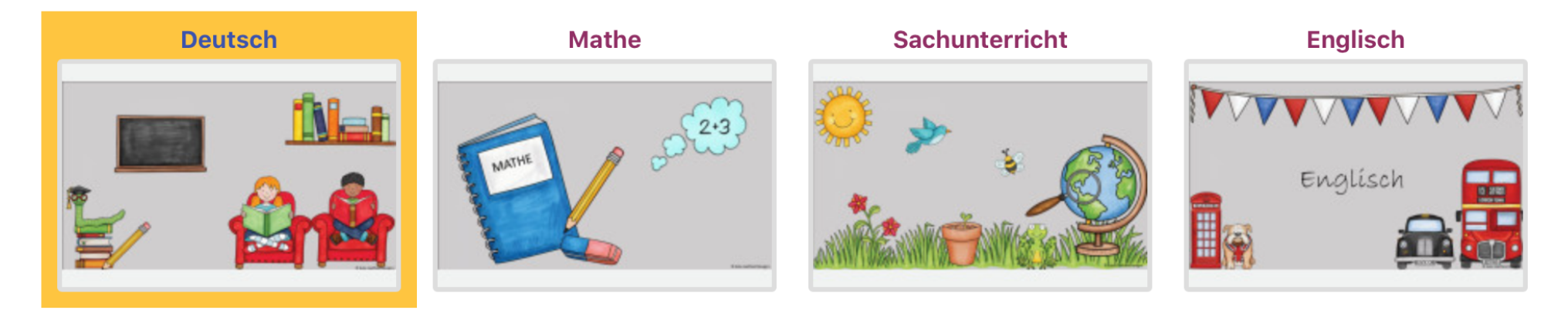

So sieht dein digitales Klassenzimmer aus. Klicke einfach auf ein Fach und schau, welche Aufgaben sich dahinter verstecken.

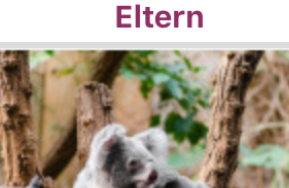

Auch für Sie, liebe Eltern, gibt es einen Bereich im digitalen Klassenzimmer. Hier finden Sie aktuelle Mitteilungen und Weiteres.

## Hier findest du ein paar Erklärvideos:

### **Anmeldung:**

https://www.schulentwicklung.nrw.de/materialdatenbank/ material/view/5792#no-back-button

#### **Übersicht über die Kurse:**

https://www.schulentwicklung.nrw.de/materialdatenbank/ material/view/5793#no-back-button

### **Aufgaben erhalten und abgeben:**

https://www.schulentwicklung.nrw.de/materialdatenbank/ material/view/5794#no-back-button

#### **Kommunizieren:**

https://www.schulentwicklung.nrw.de/materialdatenbank/ material/view/5794#no-back-button

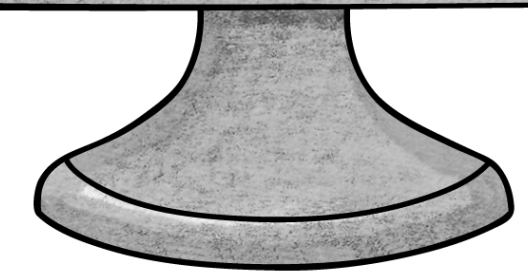

Illustrationen und Designelemente: Kate Hadfield (www.katehad